# with Google Data Studio

Data Visualization for Beginners

In a nutshell

# We create & grow digital products for the world's best brands.

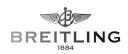

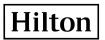

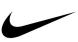

zalando

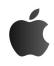

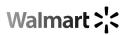

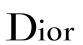

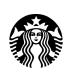

BURBERRY

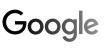

What we do

# Helping MNCs tackle the tough digital challenges they face...

#### Omnichannel

Creating seamless experiences for your customers across all channels, online & offline, in Europe, the US & China.

#### China

Helping you navigate and invest in the digital ecosystem of what is probably your fastest growing market.

#### Digital transformation

Getting large enterprises to move at the speed of startups, create a product culture and succeed in an increasingly digital world. Our team

# 60+ designers, engineers & data pros in SH, Paris & (soon) HK.

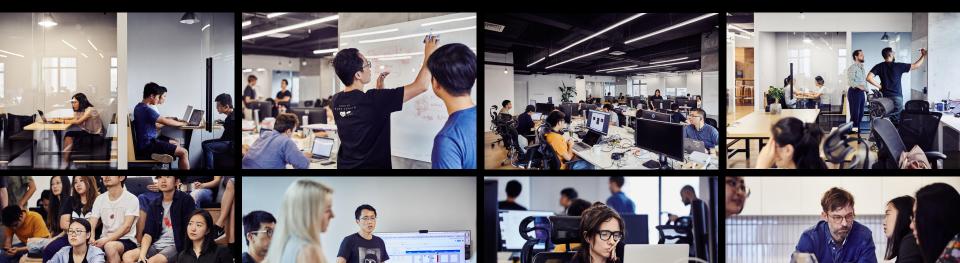

Read more

Want to learn more about the work we do? Check our blog for case studies.

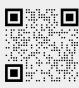

A small pre-workshop survey

# Rate yourself from 1 (low) to 5 (high) on the following statements:

- I understand what Data Studio is used for
- I know the difference between dimensions and metrics
- I can pick the right type of chart to fit the data
- I know how to set up filters and sort data
- I understand the purpose of a calculated field and how to create one

What to expect from today's session

- 10 minutes: An introduction to what Google Data Studio is and walkthrough of an example dashboard.
- 10 minutes: Setting up your own dashboard by following along on screen.
- 45-60 minutes: Independent exercises with guidance

Wifi: wiredcraft-guest/WXfhGt6TgfR3eDhk

Download the slides to follow along: <a href="http://tiny.cc/wiredcraft">http://tiny.cc/wiredcraft</a>

10

Introduction

# What is Google Data Studio?

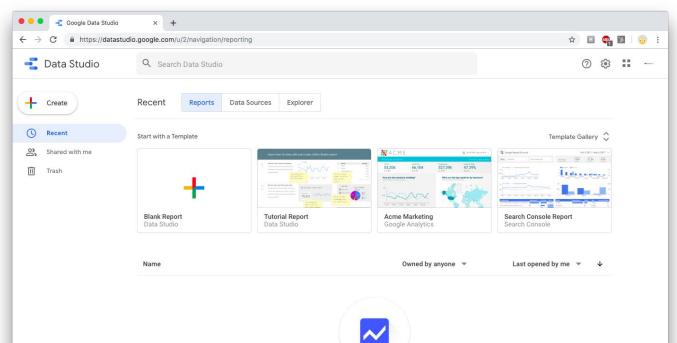

11

#### Introduction

# A simple data visualization platform.

#### Easy to Use

Creates interactive reports that don't require knowledge of the GA admin to understand. Visuals can be as simple or complex as needed.

#### Constantly Updated

Rather than fetching the same numbers every week, a dashboard automatically updates its data according to your chosen date range.

#### Customizable

Unlike a full data set, which may contain sensitive information that you may not want shared, a dashboard just shows the metrics you choose.

#### Basic Terminology

- Dimension: an attribute of a user (e.g. page visited, browser, gender...)
- Metric: measures characteristics of a dimension (e.g. sessions, new users, bounce rate...)
- Filter: showing only a certain portion of the total data (e.g. date range, user segment...)
- Data Source: where we get the data from (e.g. Google Analytics, a spreadsheet, LinkedIn...)

14

Warm up exercise

# Creating your first dashboard

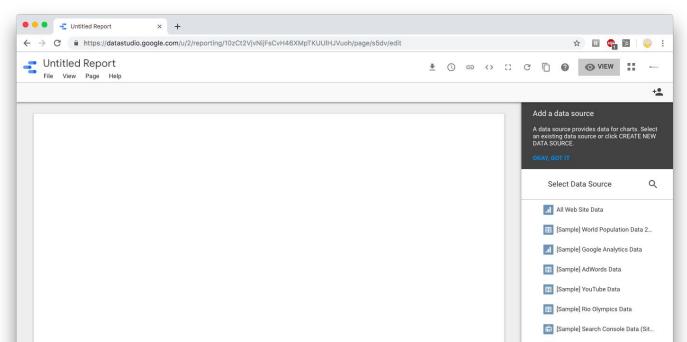

#### Creating your first dashboard

- First, go to <a href="http://tiny.cc/getGAdemo">http://tiny.cc/getGAdemo</a> and click Access Demo Account to add the sample data that we will be using today
- Once it's added to your account, go to <a href="https://datastudio.google.com">https://datastudio.google.com</a>
   and click Blank Report
- At the bottom right, click Create New Data Source
- Select Google Analytics
- Select Demo Account > Google Merchandise Store > 1 Master View

16

Exercise One

# Your First Data Point

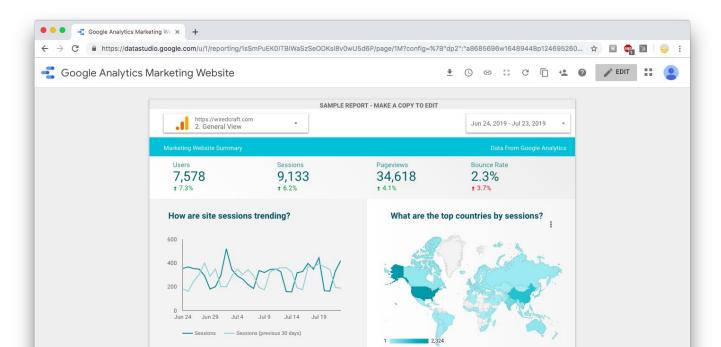

Exercise One: Your First Data Point

# Purpose

To understand how to display a single data point in Data Studio, and how to configure data and style settings.

# Skills

- Scorecard
- Date range comparison
- Chart style

Exercise One: Your First Data Point

### Instructions

- Add a **Scorecard** chart to your dashboard
- Change the metric to **Bounce Rate**
- Change the date range of the data to the Last 7 Days and add a comparison for the Previous Period (i.e. the 7 days before that)
- Under the Style tab, change the Comparison Metric to show **green** for a decrease in bounce rate, and **red** for an increase in bounce rate.

19

Exercise Two

# Data Exploration with Charts

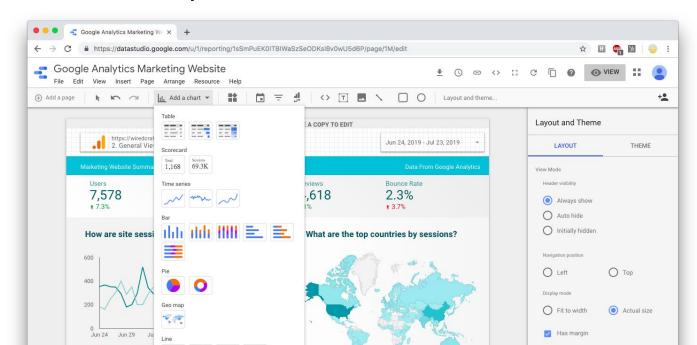

Exercise Two: Data Exploration with Charts

# Purpose

To understand which types of charts are best suited to displaying different types of data.

# Skills

- Pie chart
- Bar chart
- Line chart

Exercise Two: Data Exploration with Charts

### Instructions

- Create a chart to display the following data:
  - Gender
  - Age range of users
  - Sessions vs. Users over the last 7 days
- Each of the following chart types should only be used **once**:
  - Bar chart
  - Line chart
  - Pie chart

Exercise Three

# Data Exploration with a Heat Map

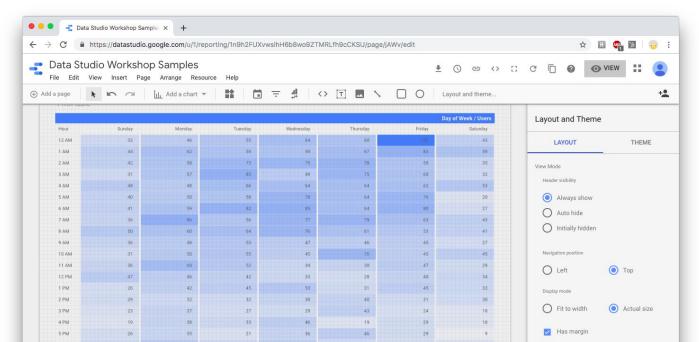

Exercise Three: Data Exploration with a Heat Map

# Purpose

To understand when a segment of users are most active on your website or app.

# Skills

- Pivot table
- Filters
- Sorting

Exercise Three: Data Exploration with a Heat Map

### Instructions

- Create a **Pivot Table with Heatmap**
- Using **users** as your metric, find the row and column dimensions that would allow you to see **when and what day is the busiest time** for the website is (i.e. when it has the most users).
- Click Add a Filter > Create a Filter
- Give the filter a name, set conditions that **exclude users from the United States,** and save it to apply it to the table.
- Once you are satisfied, **sort your table** so that it's easy to read and the values appear in a logical order.

25

Exercise Four

# Calculated Fields

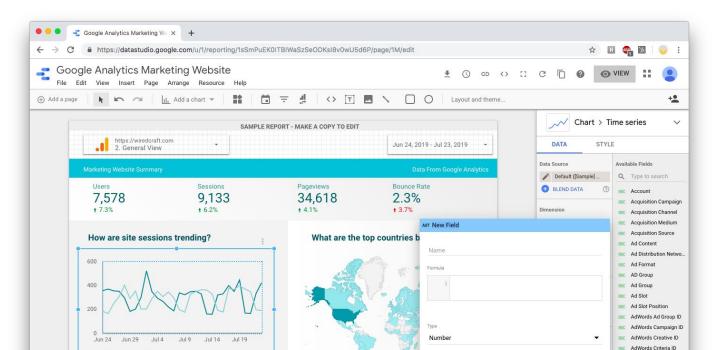

Before we start...

# The many uses for calculated fields:

- **Arithmetic**: addition, subtraction, multiplication and division
- Mathematical Formulas: Examples include REGEXP\_MATCH(), MIN(), MAX(), SUM()
- Data Transformation: Convert your data to text, numerical values, or even dates. Use functions like LOWER() to standardize text. Re-name fields according to company acronyms, or add unique identifiers.
- **Logical Comparisons**: Utilize IF/ELSE or CASE/WHEN statements within your data to apply categorical connections

Full list of functions

Exercise Four: Calculated Fields

# Purpose

To understand how to create your own calculated fields for when a dimension doesn't quite fit your needs.

# Skills

- Calculated fields

Exercise Four: Calculated Fields

#### Instructions

- Create a **Scorecard** that shows **what percentage of total users are new users**.

### Hint

To create a calculated field, click on **Create Field** at the bottom of the metric selector dropdown.

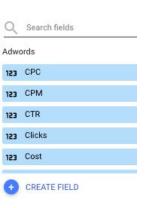

29

Exercise Five

# **Custom Conversion Funnels**

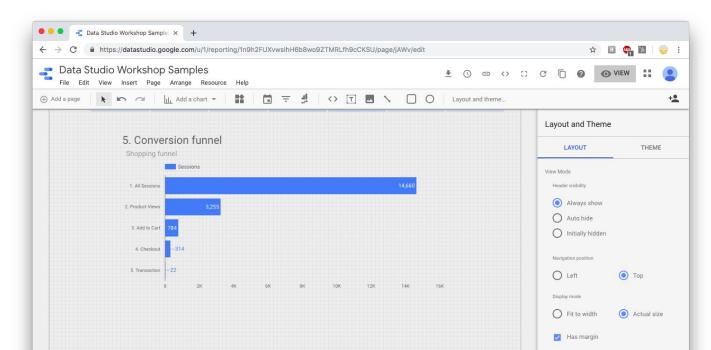

Exercise Five: Custom Conversion Funnels

# Purpose

To understand behaviour flows in a step-by-step process such as a shopping funnel or goal conversion.

# Skills

- Calculated field
- CASE WHEN
- Filter

Exercise Five: Custom Conversion Funnels

#### Instructions

Visualize the drop-off of users who go through the shopping funnel, using a horizontal bar chart. You should show the session flow from All Sessions > Product Views > Add to Cart > Checkout > Transaction.

Exercise Five: Custom Conversion Funnels

#### Hints

- There is a dimension called **Shopping Stage**, but it has too many steps and is hard to order. Create a table to see the available values.
- You'll need to pick out the relevant stages using a CASE WHEN
  calculated field to rename them in this format: 1. All Sessions, 2.
  Product Views etc. while putting all unnecessary stages under a single value.
- The basic formula is as follows. CASE WHEN...THEN statements can be stacked within the same calculated field.

```
CASE WHEN <dimension> = "<value>"
THEN "<value x>"
ELSE "<value y>"
END
```

w

Exercise Five: Custom Conversion Funnels

# **Expected Output**

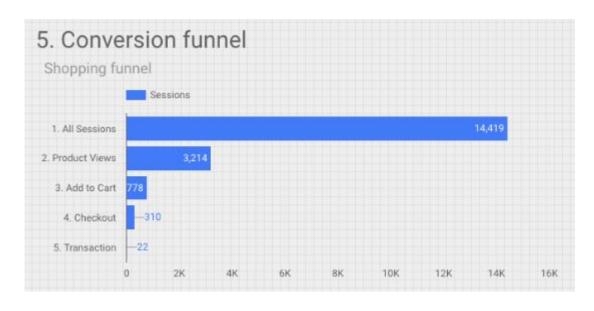

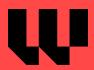